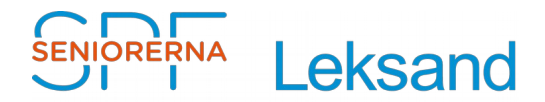

## **Innehållsförteckning**

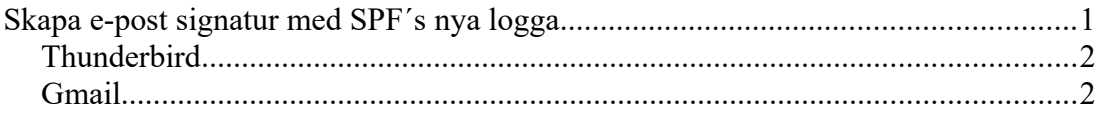

## <span id="page-0-0"></span>**Skapa e-post signatur med SPF´s nya logga**

Dokument beskriver hur man kan lägga till SPF´s nya logga som signatur i **Thunderbird** och **Gmail**.

För de flesta är nog det enklaste:

- Spara ett mail från webbansvarig, som innehåller nya logotyp, i "Utkast"
- Ändra det så att det passar en själv.
- Spara det på nytt under namnet "Mall epost logga".

När man ska skriva ett nytt mail börjar man genom att gå till "Utkast", öppna och kopiera texten i "Mall - epost logga". Sedan öppnar man ett nytt mail och klistrar in texten.

Med vänlig hälsning

**Stig Jacobsson** Webbansvarig

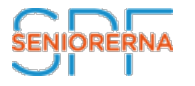

**SPF Seniorerna Leksand** Tel: + 46 (0)247 231 14 [www.spfseniorerna.se/leksand](http://www.spfseniorerna.se/leksand)

----------------------------------------------------------------

# RERNA Leksand

### <span id="page-1-1"></span>**Thunderbird**

- Skapa en mapp på din dator i "Mina dokument" kallad "Signatur"
- Ladda ner och spara SPF bild som du vill inkludera i din e-post signatur i mappen, se [https://medlem.foreningssupport.se/spf/intra\\_subPage1.asp?](https://medlem.foreningssupport.se/spf/intra_subPage1.asp?nodeid=172333) [nodeid=172333](https://medlem.foreningssupport.se/spf/intra_subPage1.asp?nodeid=172333)
- Skapa din signatur i ett nytt mail, se bild 1. Använd Arial, + fet stil
- Infoga bild från mapp "Signatur"
- Spara mailet som fil .. i "Signatur" folder med namnet "Signatur-SPFseniorerna" och i .html format, se bild 2
- Öppna kontoinställningarna för konto, se bild 3
- Kryssa i "Bifoga signaturen från en fil … och välj den fil du just skapat
- Klicka på "OK"

Då ska det vara klart!

#### <span id="page-1-0"></span>Gmail

Där är det lite enklare.

- Gå in på "Inställningar/Signatur"
- Kopiera texten ovan och lägg till logga-filen med "infoga bild", från [https://](https://medlem.foreningssupport.se/spf/intra_subPage1.asp?nodeid=172333) [medlem.foreningssupport.se/spf/intra\\_subPage1.asp?nodeid=172333](https://medlem.foreningssupport.se/spf/intra_subPage1.asp?nodeid=172333)

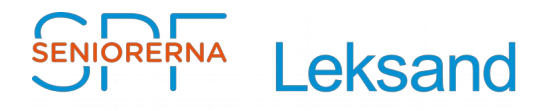

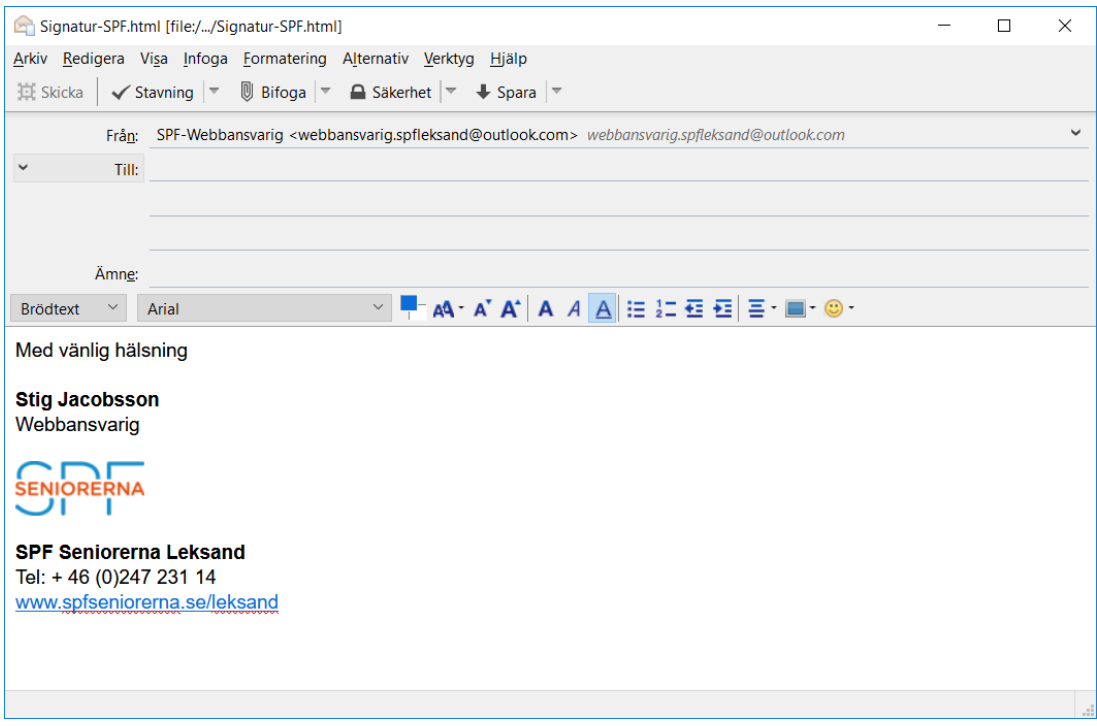

Bild 1

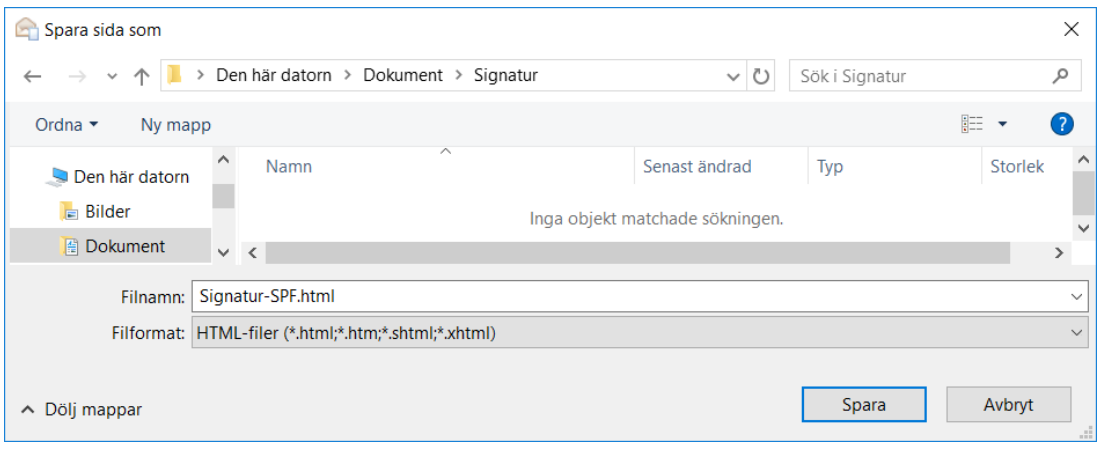

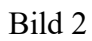

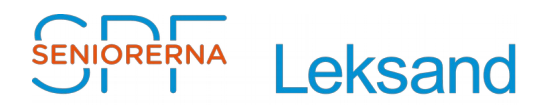

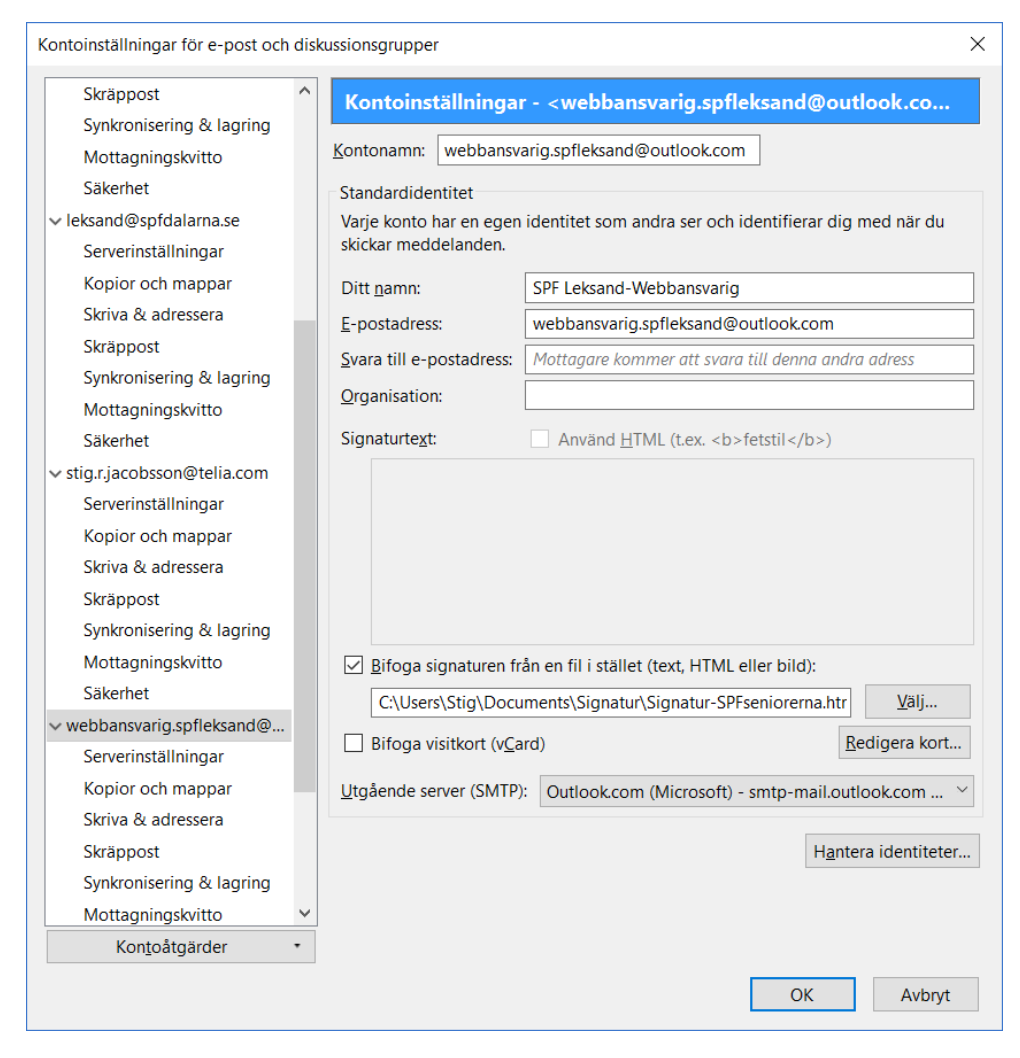

Bild 3